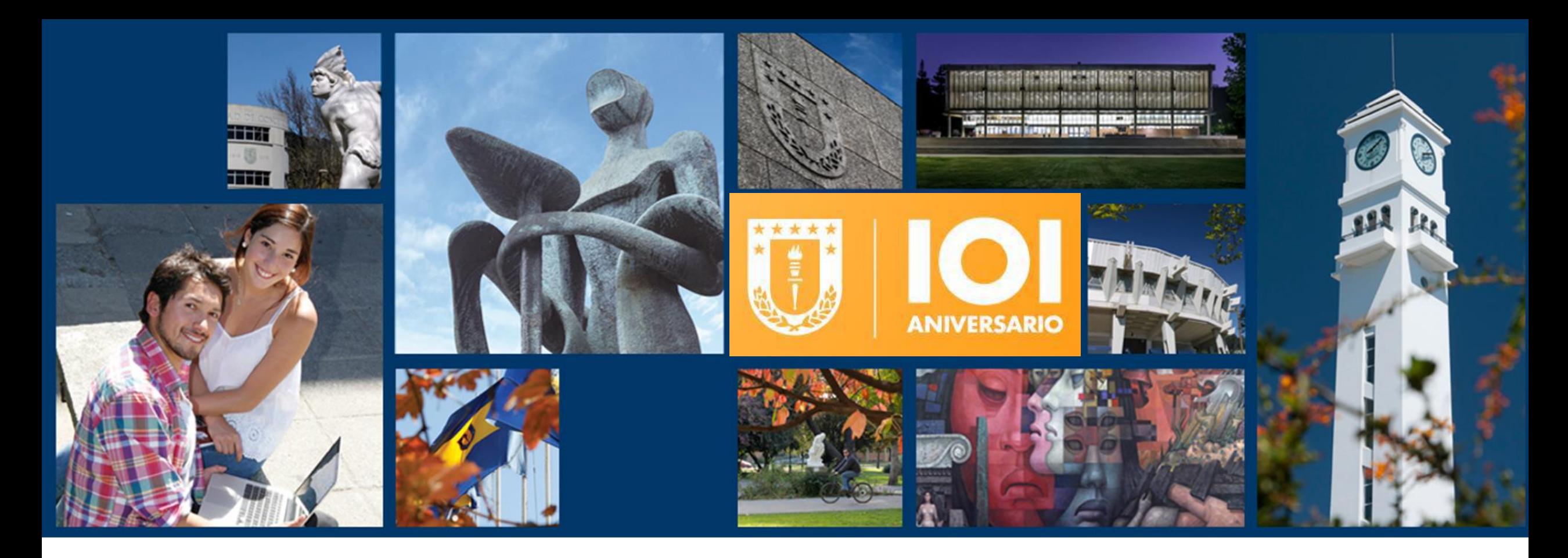

## **NAVEGACIÓN SAP Parte 1**

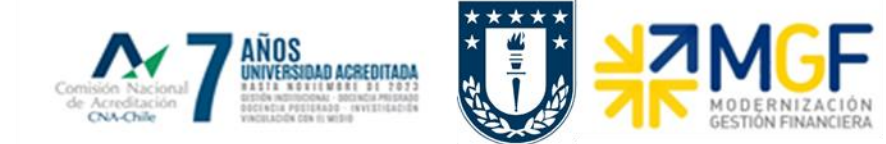

### Curso Conceptos y Navegación Básica

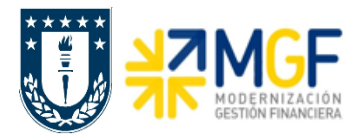

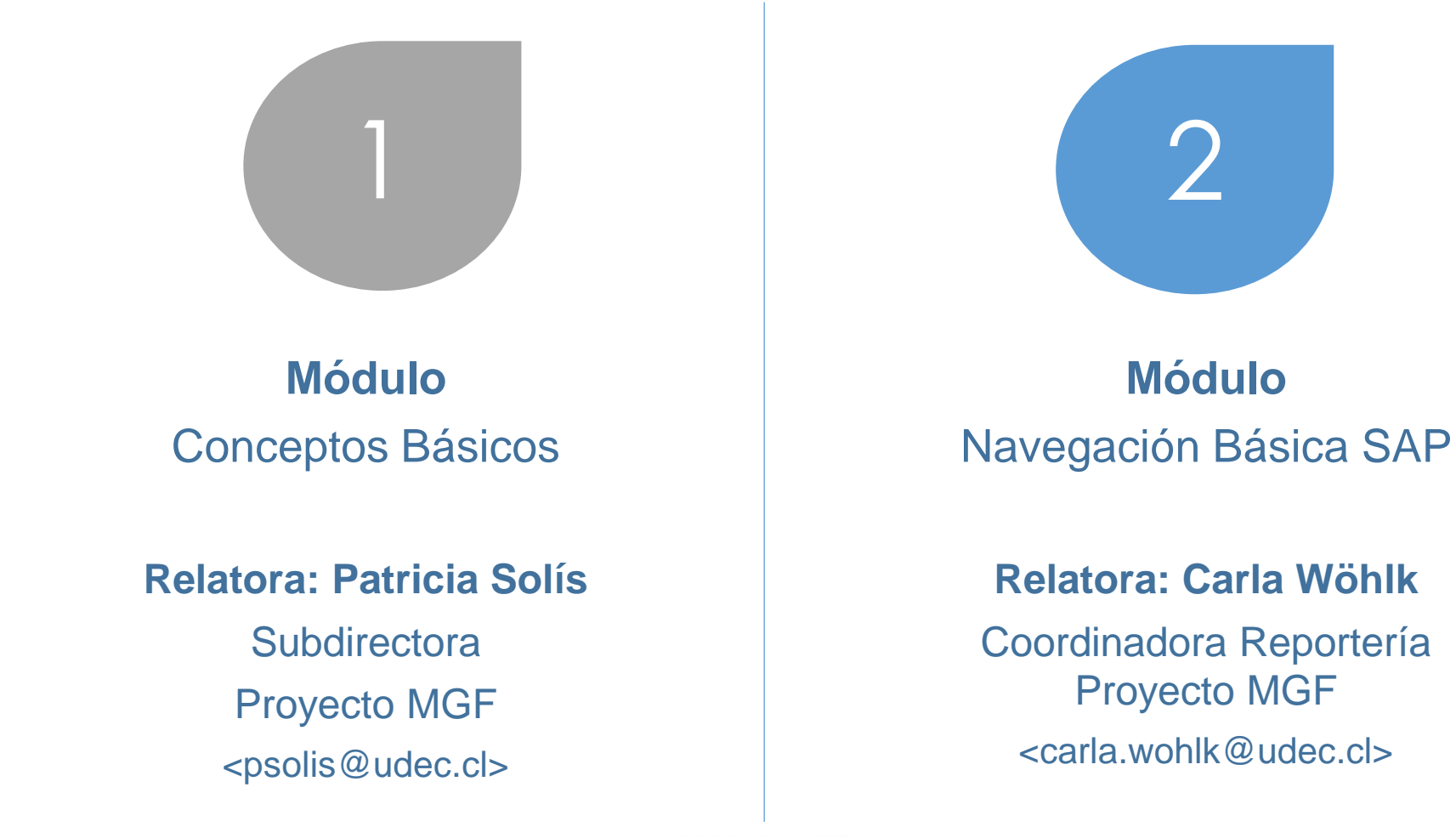

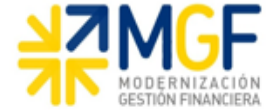

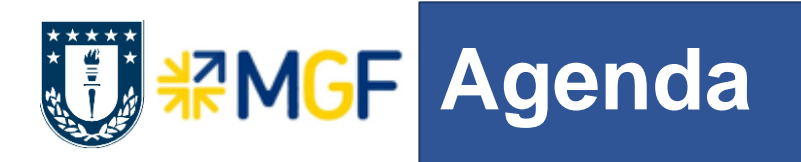

- Navegación Básica
- Ejecutando Transacciones de Consultas
- Barra de Herramientas en Reportes
- Trazabilidad de transacciones: ¿cuándo, cómo, quién, qué, cuánto?
- Manejo de errores y de log

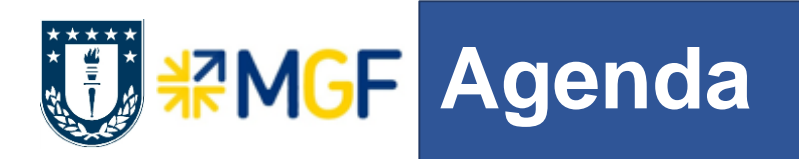

- **Navegación Básica**
- Ejecutando Transacciones de Consultas
- **Barra de Herramientas en Reportes**
- Trazabilidad de transacciones: ¿cuándo, cómo, quién, qué, cuánto?
- Manejo de errores y de log

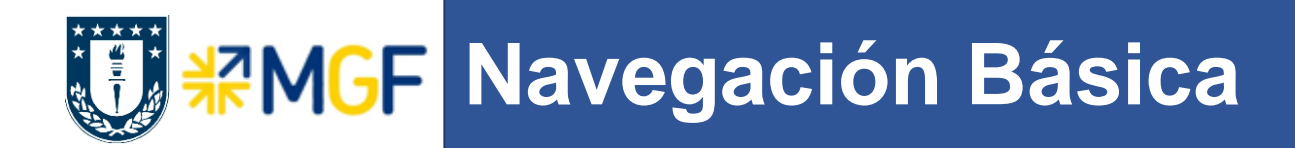

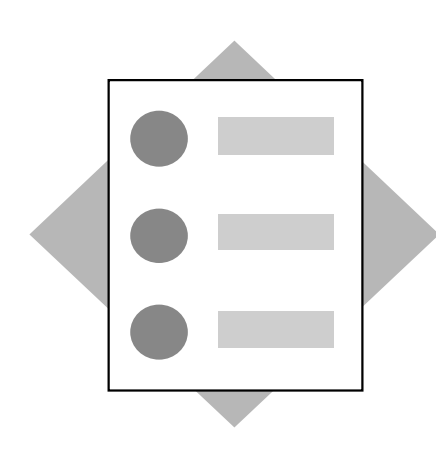

- Navegar por el sistema
- Identificar los elementos de una ventana típica
- Personalizar las parametrizaciones del sistema
- Tips adicionales

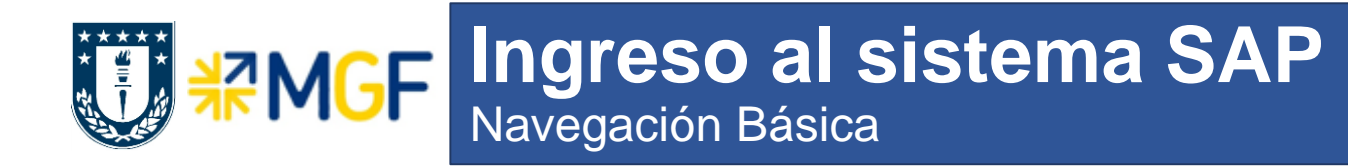

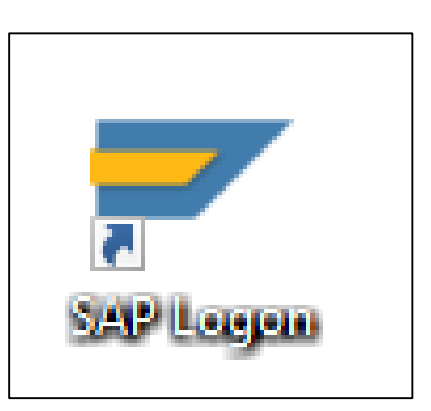

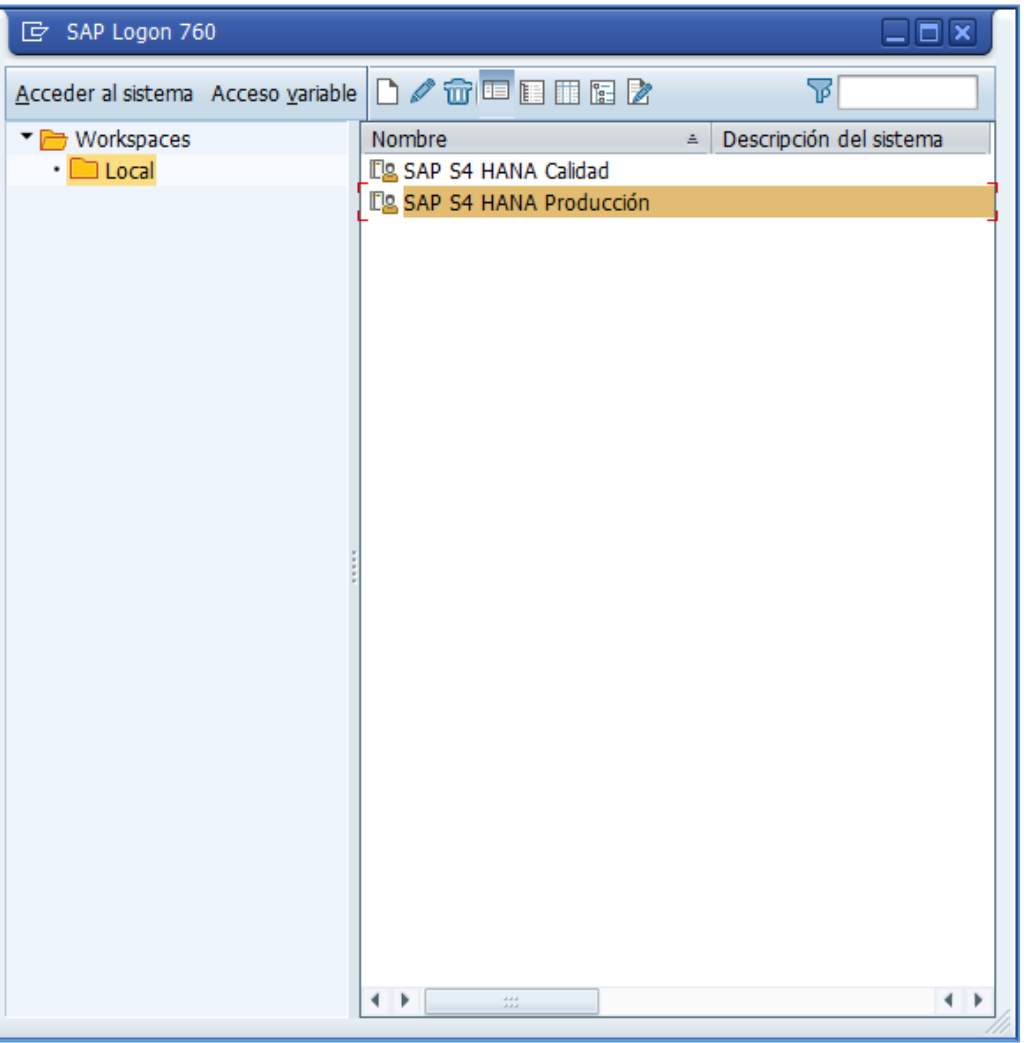

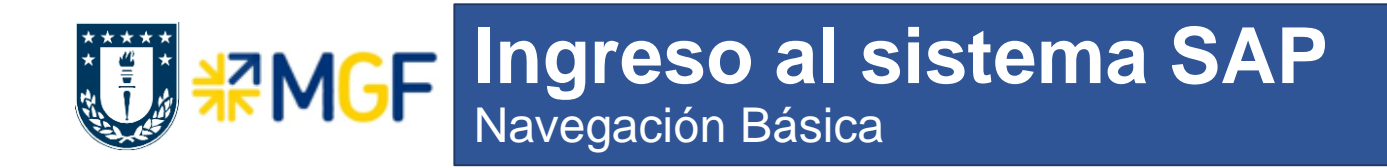

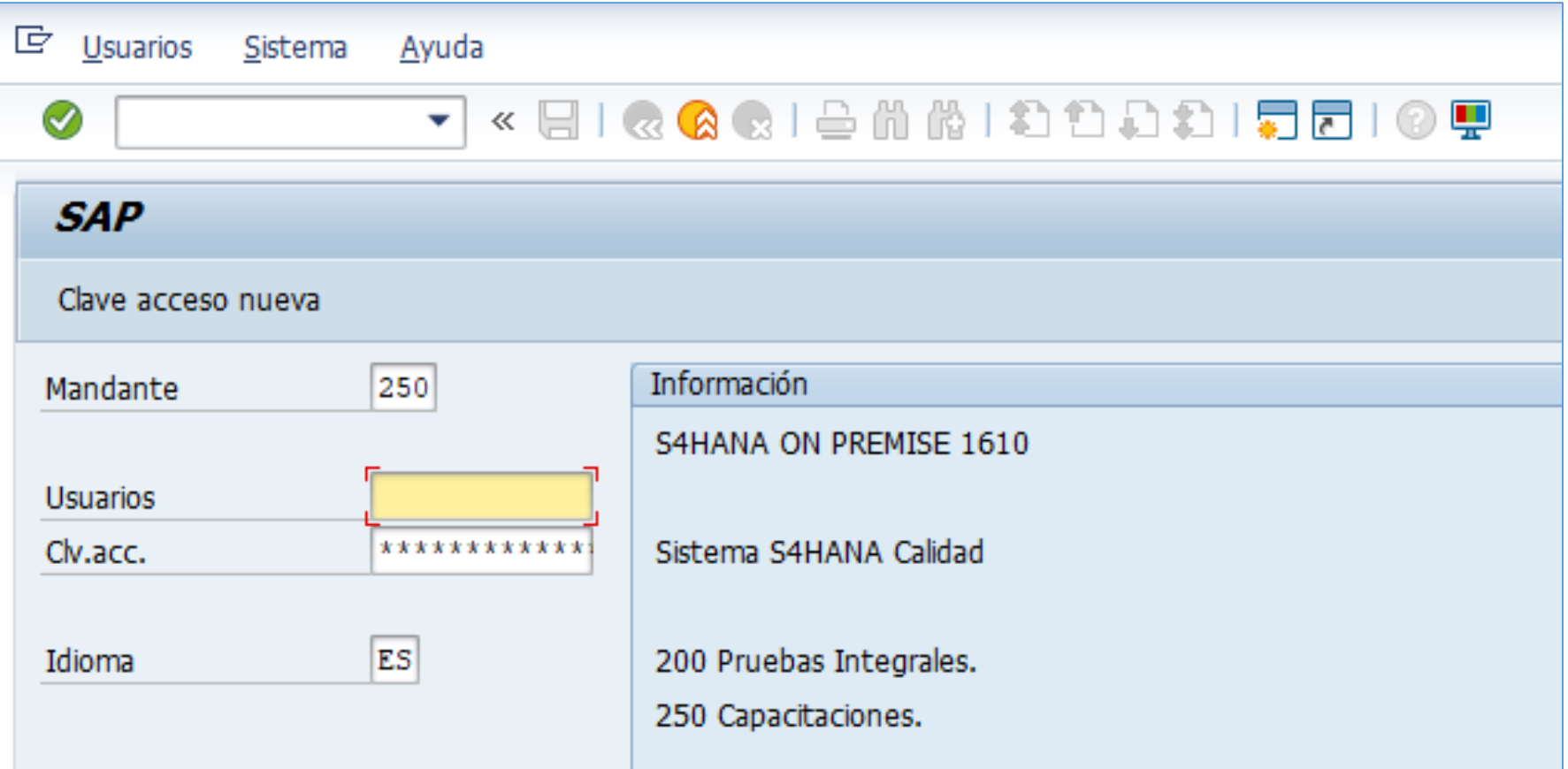

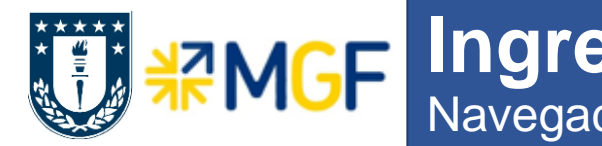

#### **Ingreso al sistema SAP Easy Access: Estándar** Navegación Básica

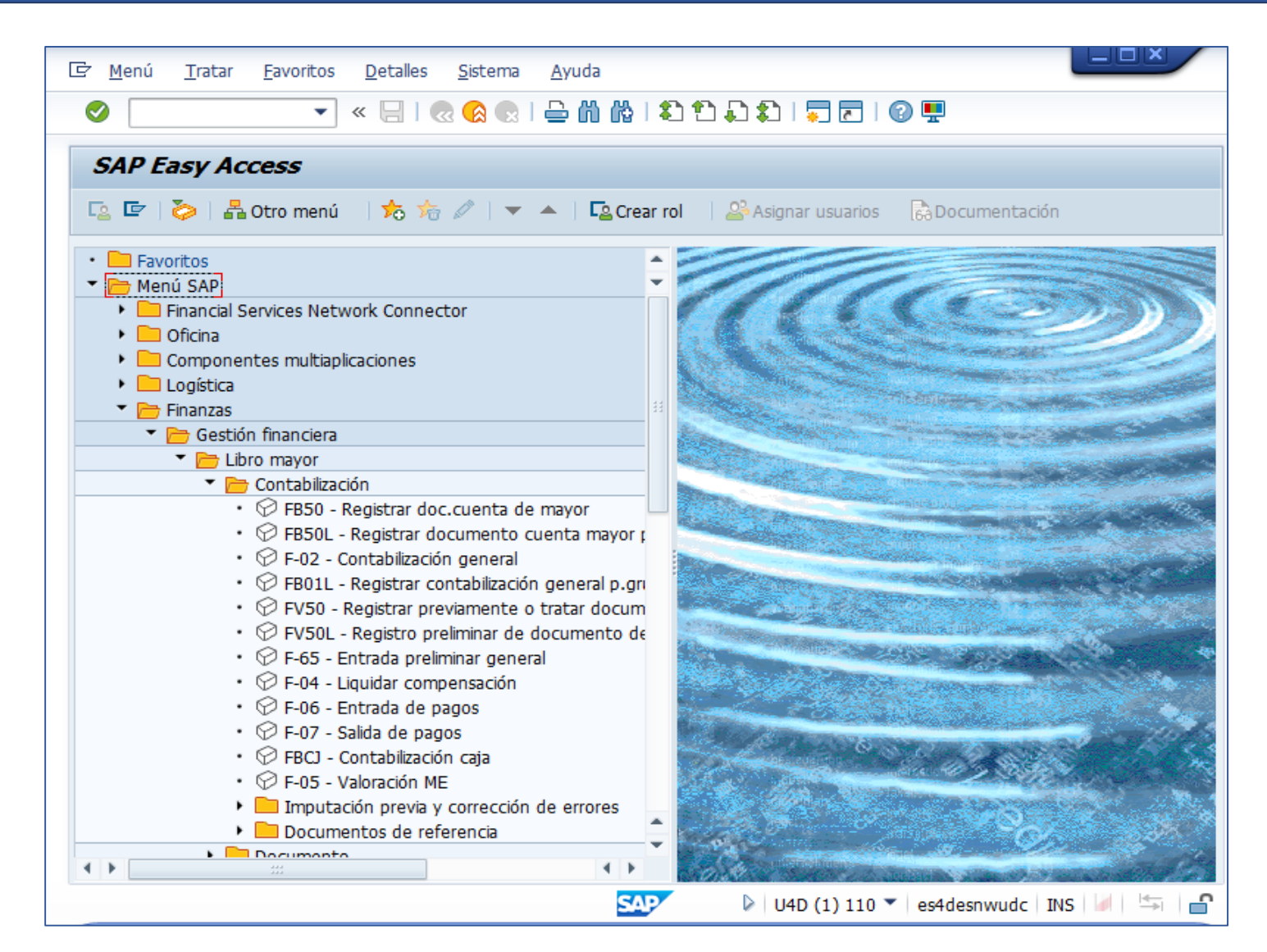

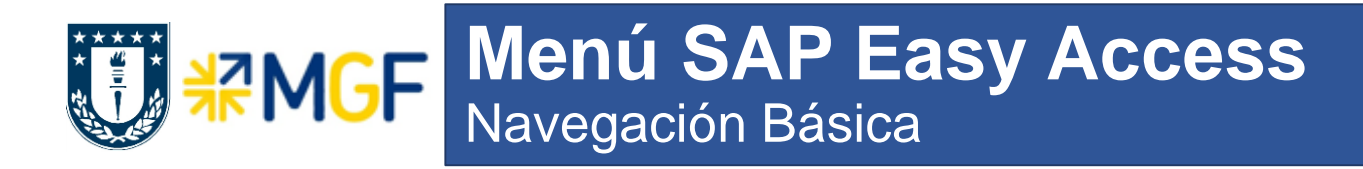

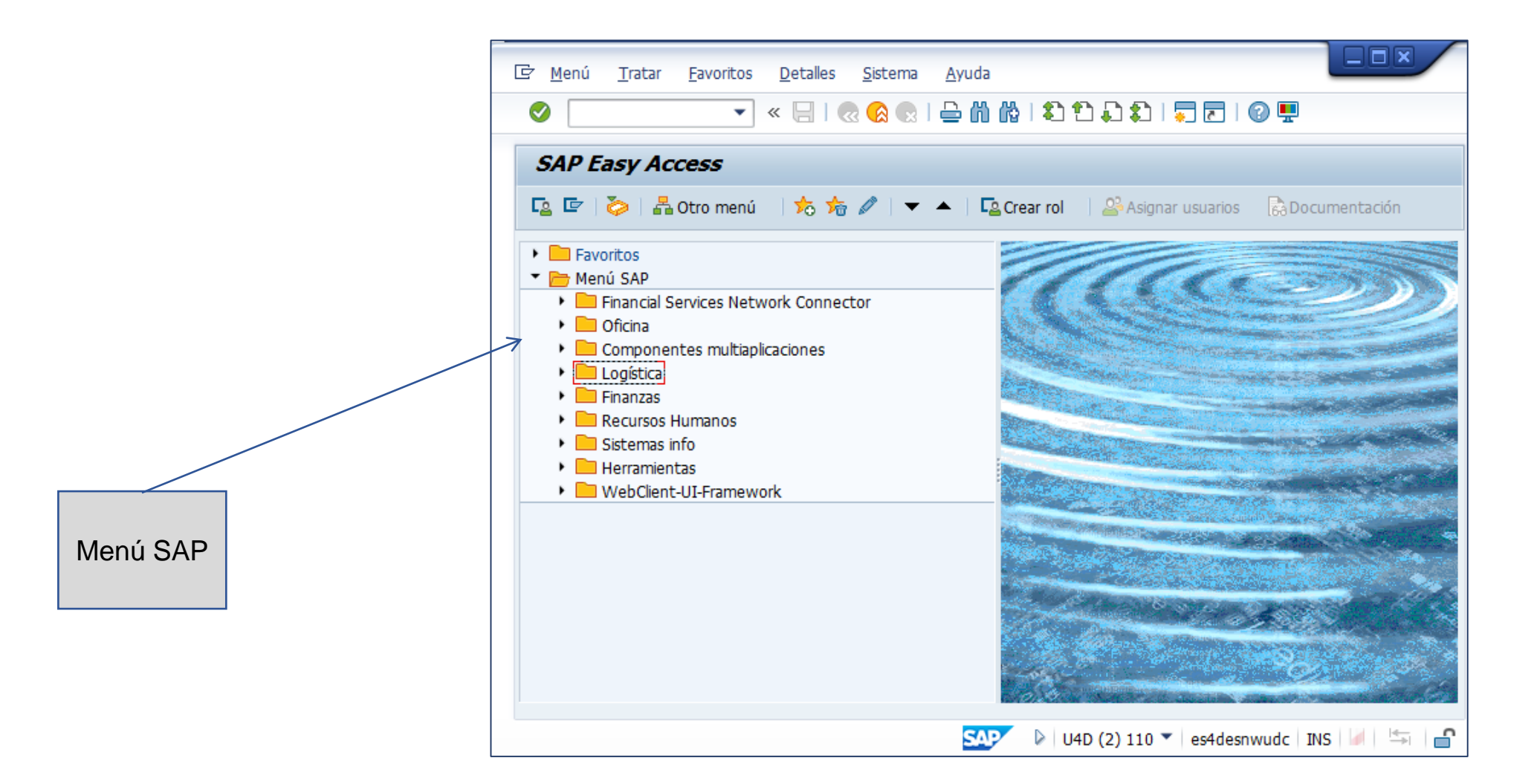

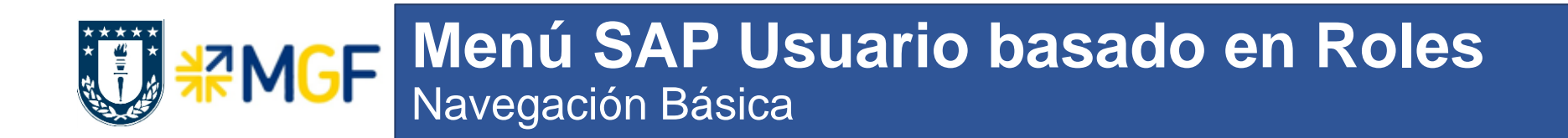

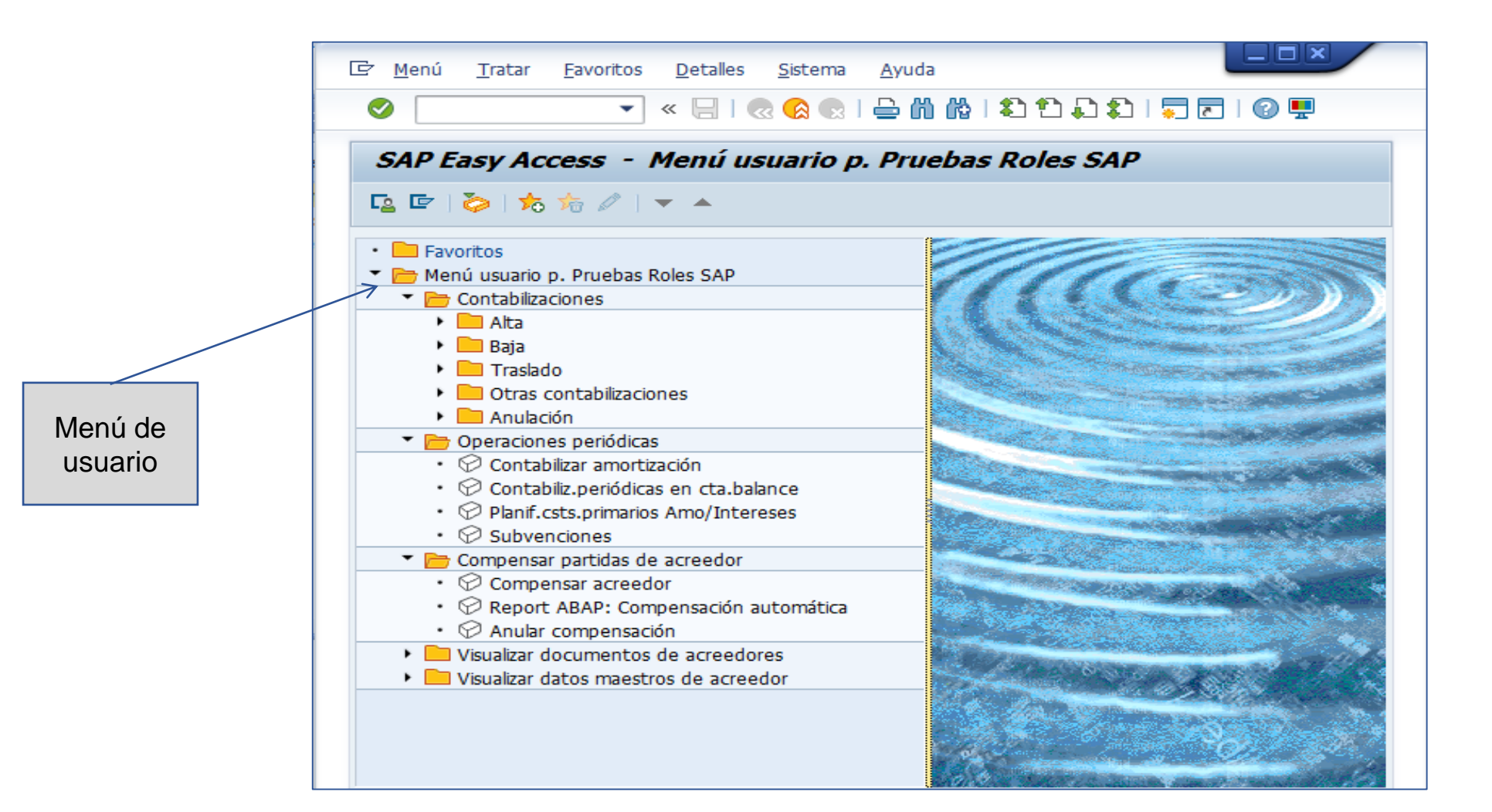

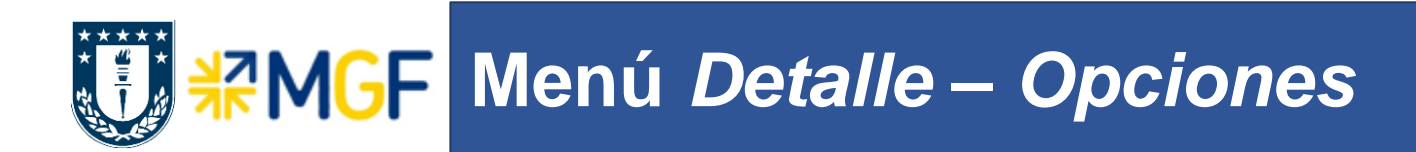

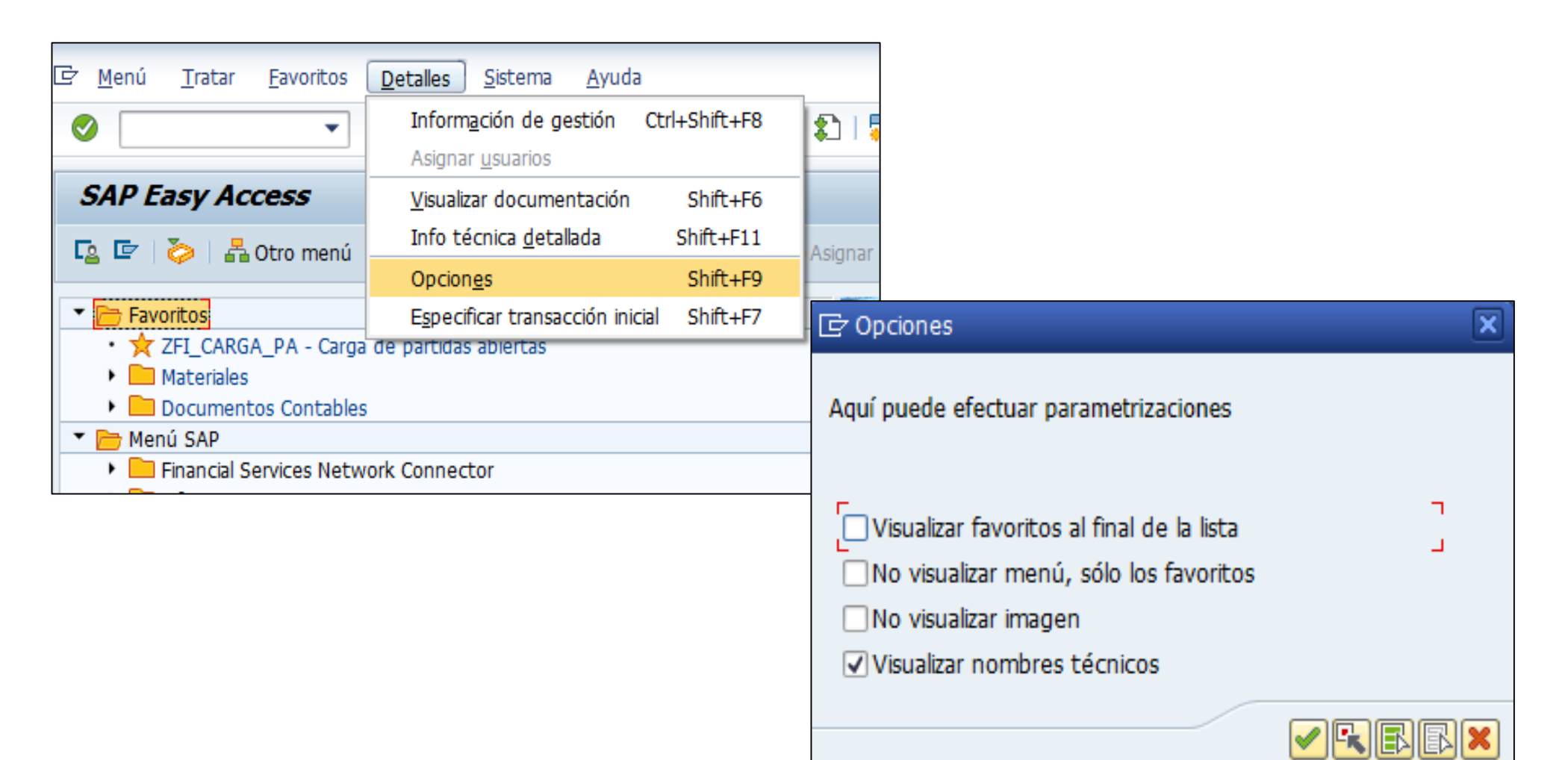

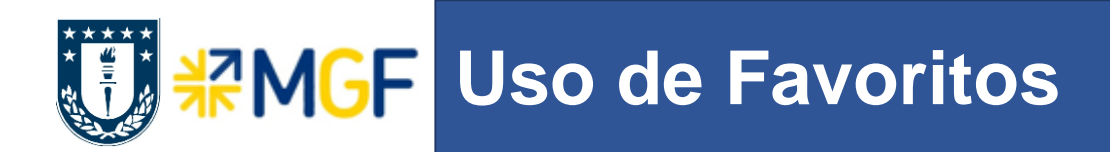

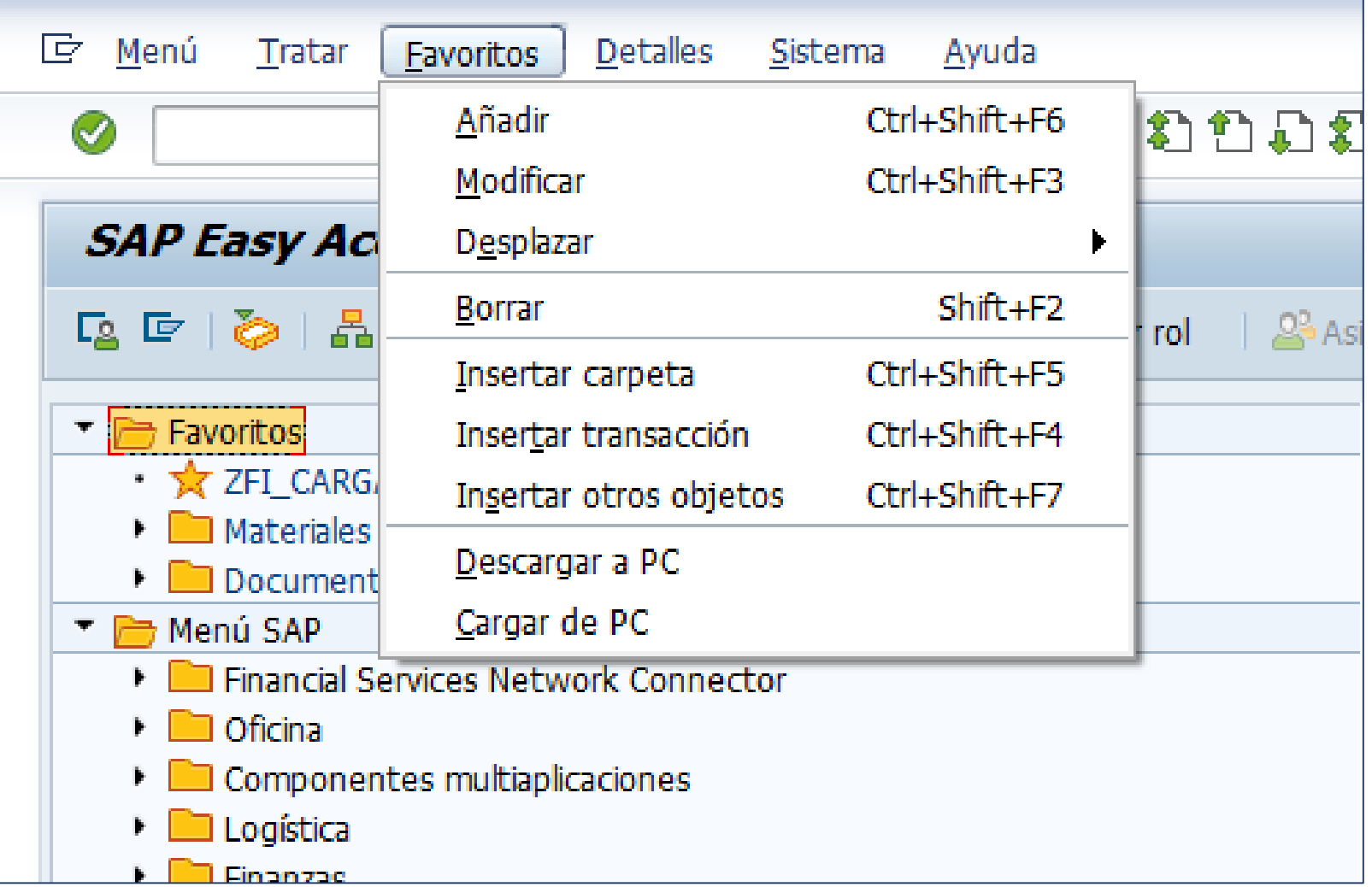

# **Menú** *Sistema – Ordenes SPOOL, JOB y STATUS*

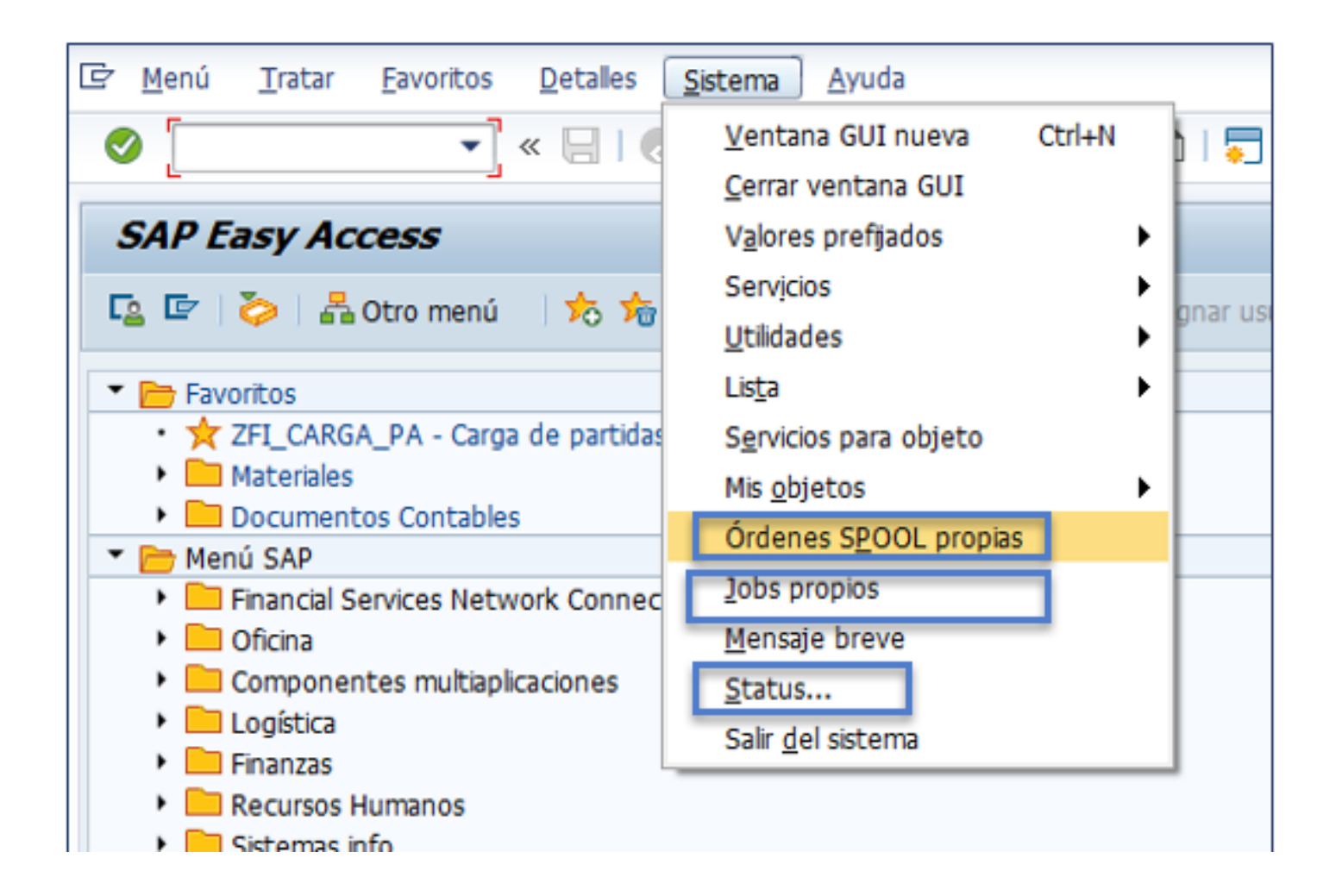

# **MER MENU Sistema – Status**

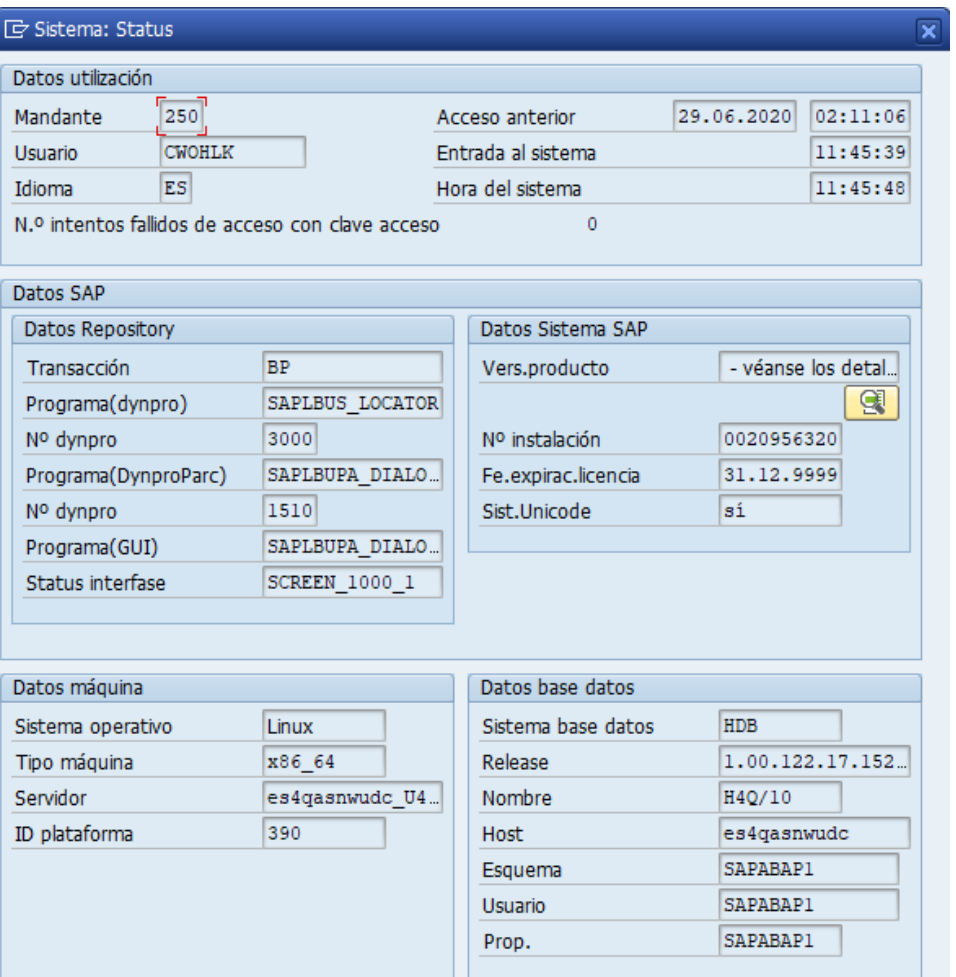

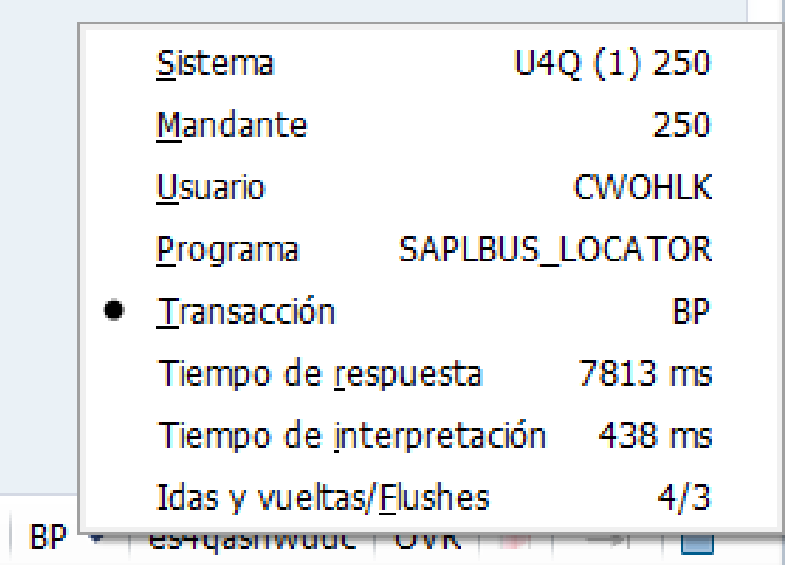

D

 $\blacktriangledown$   $\blacktriangleright$   $\blacktriangleright$ 

#### **Selección de transacciones** Navegación Básica

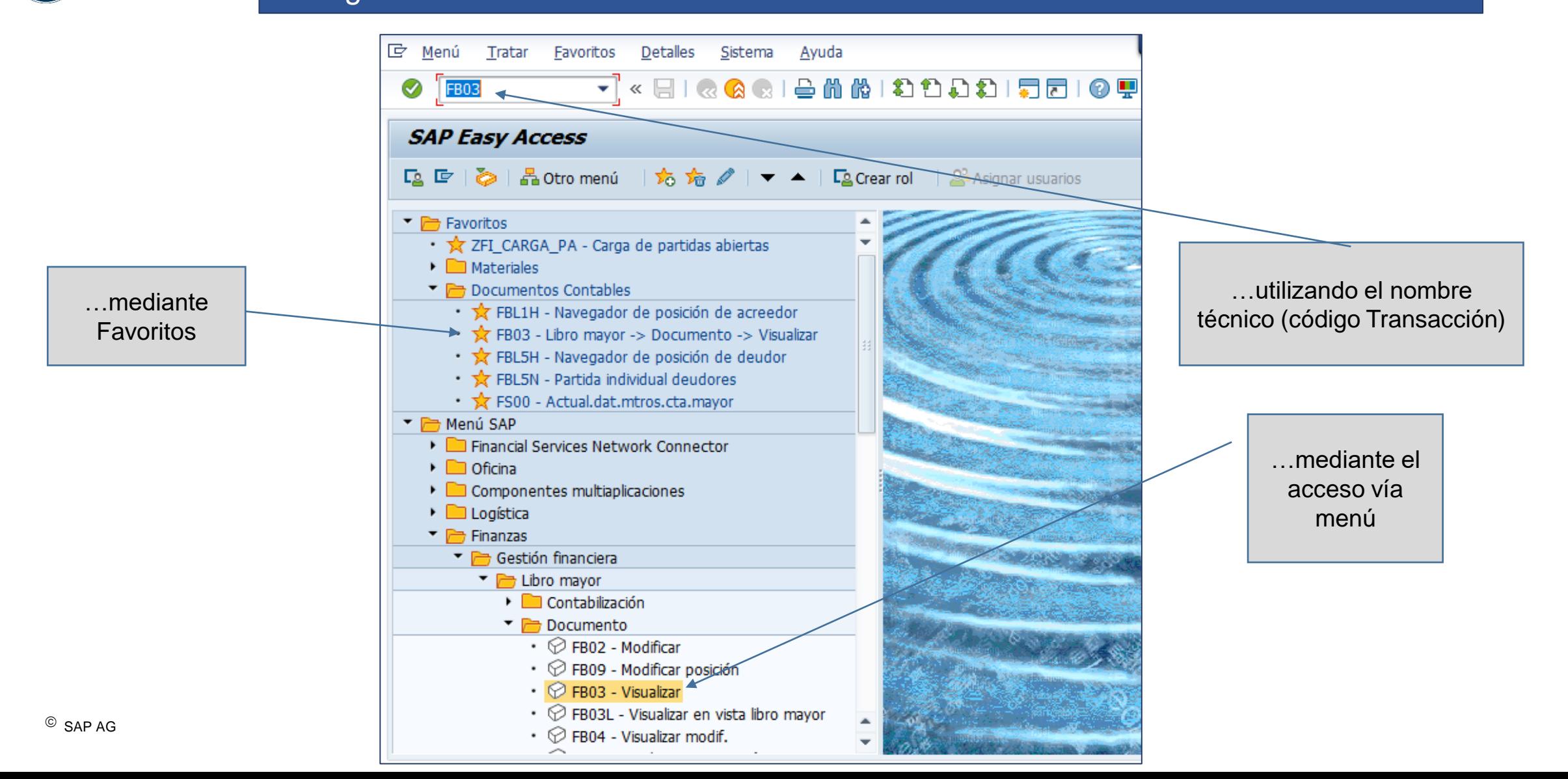

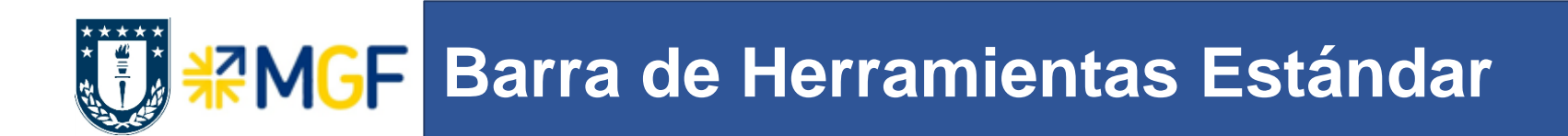

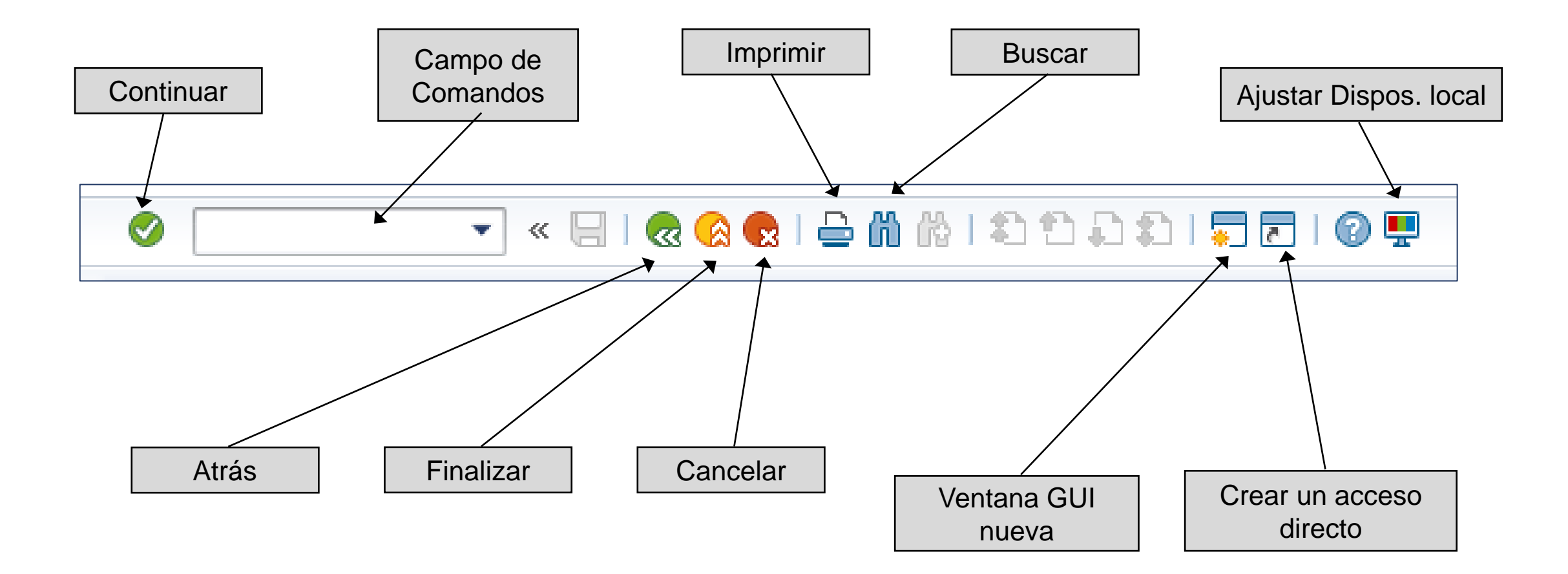

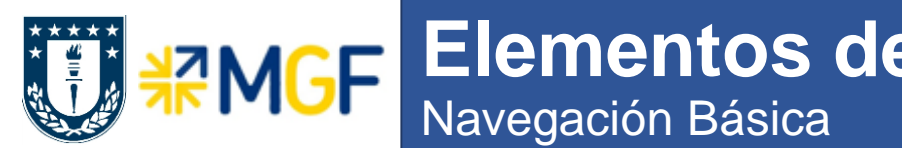

### **Elementos de la Ventana SAP Gui**

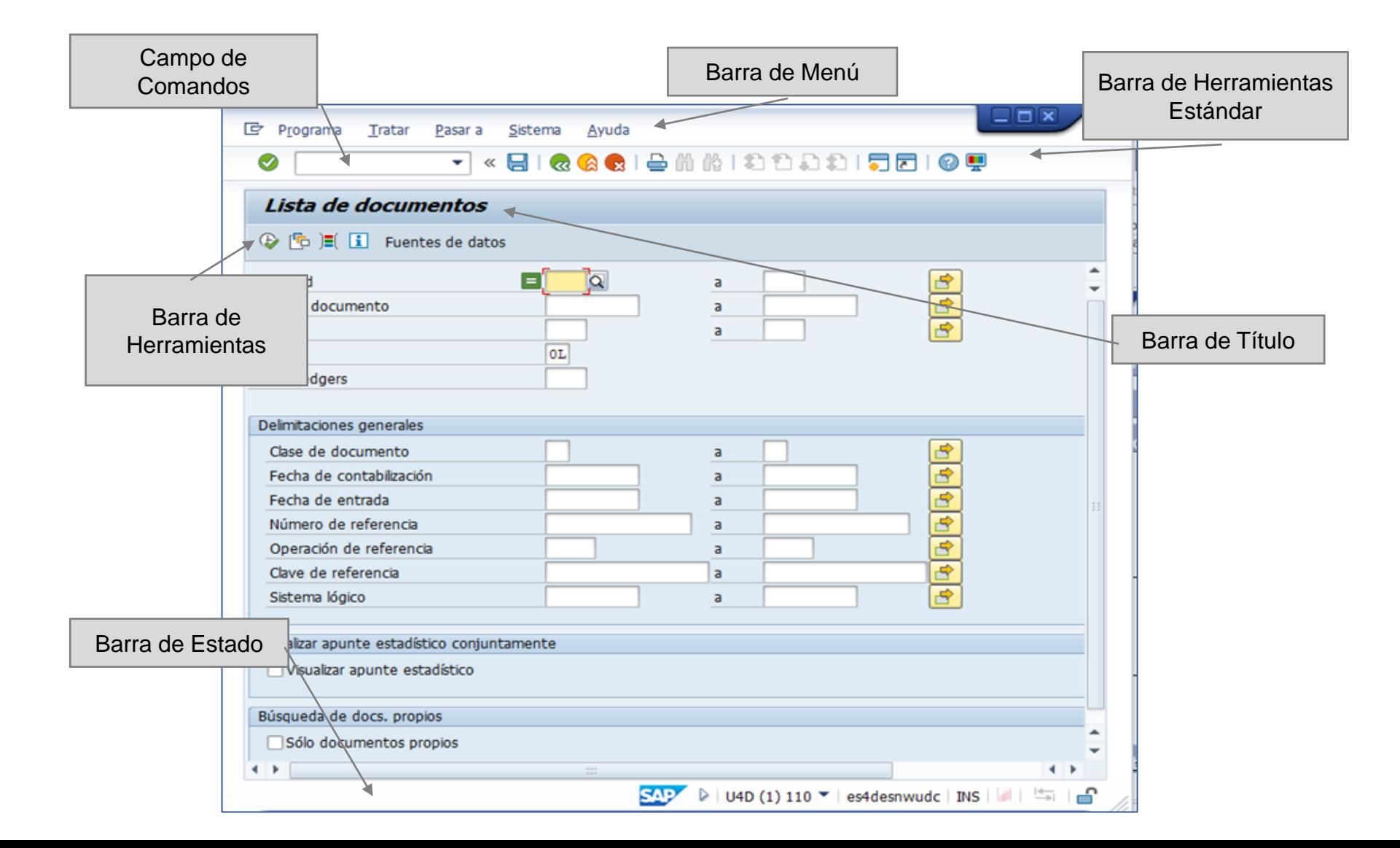

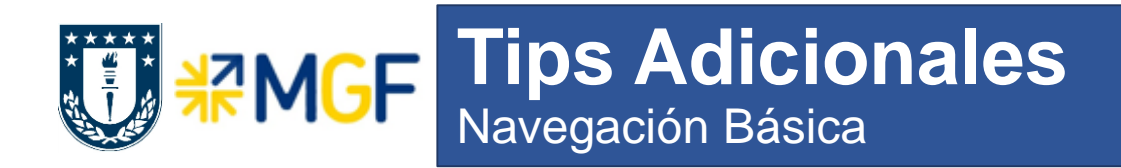

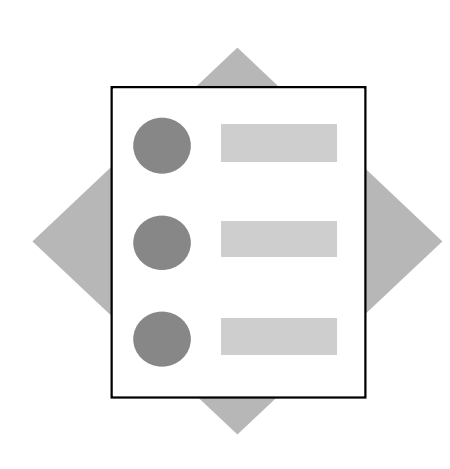

- Abrir nuevo modo (**/o** nueva pantalla; **/n** misma pantalla) **『** Documento Tratar Pasar a Vista Sistema  $\circledcirc$  $/$ oFB03  $\mathbf{K}$ Ŵ. **RAX**
- Tratamiento de Modos (o pantallas paralelas).
- Concepto de una Transacción estándar y Transacciones Z

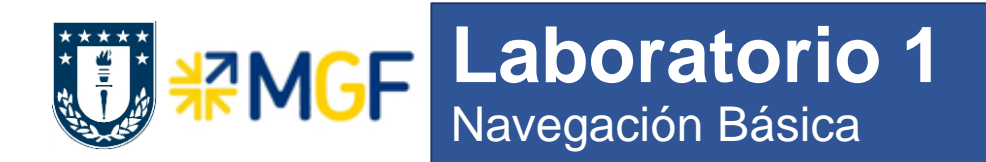

### **Objetivos:**

Crear carpeta de Favoritos

Crear nuevos modos (o pantallas)

Identificar en que transacción estamos

Identificar la utilización del campo F1

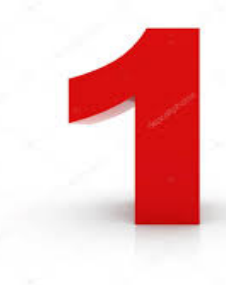

# **Campos de Ayuda: F1, F4**

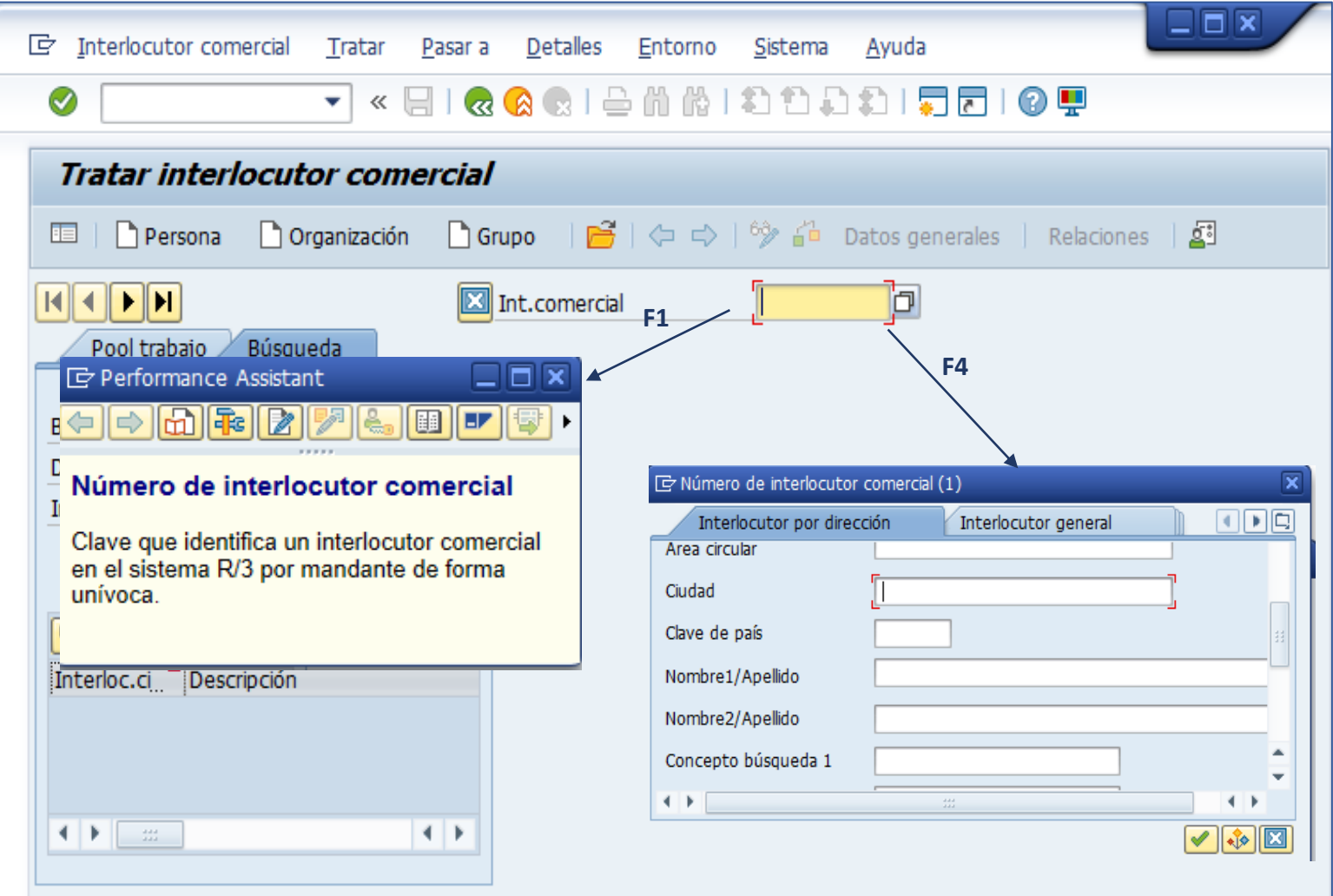

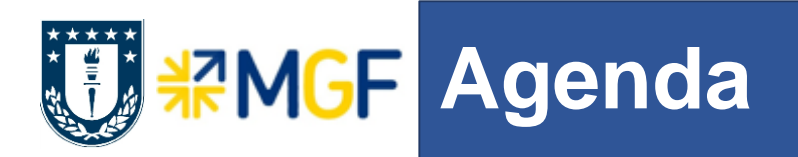

- **Navegación Básica**
- **Ejecutando Transacciones de Consultas**
- **Barra de Herramientas en Reportes**
- Trazabilidad de transacciones: ¿cuándo, cómo, quién, qué, cuánto?
- Manejo de errores y de log

## **TENGE Transacciones de consultas/reporte**

GREF Grupo articu

- Identificar secciones de una transacción de consulta/reporte
- Identificar campos opcionales y obligatorios
- Como buscar en el "matchcode"
- Crear variantes para transacciones de consultas y su utilización

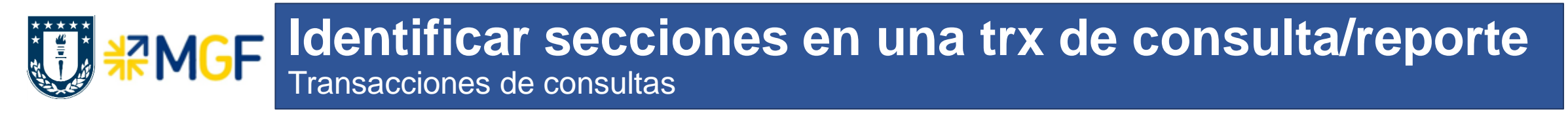

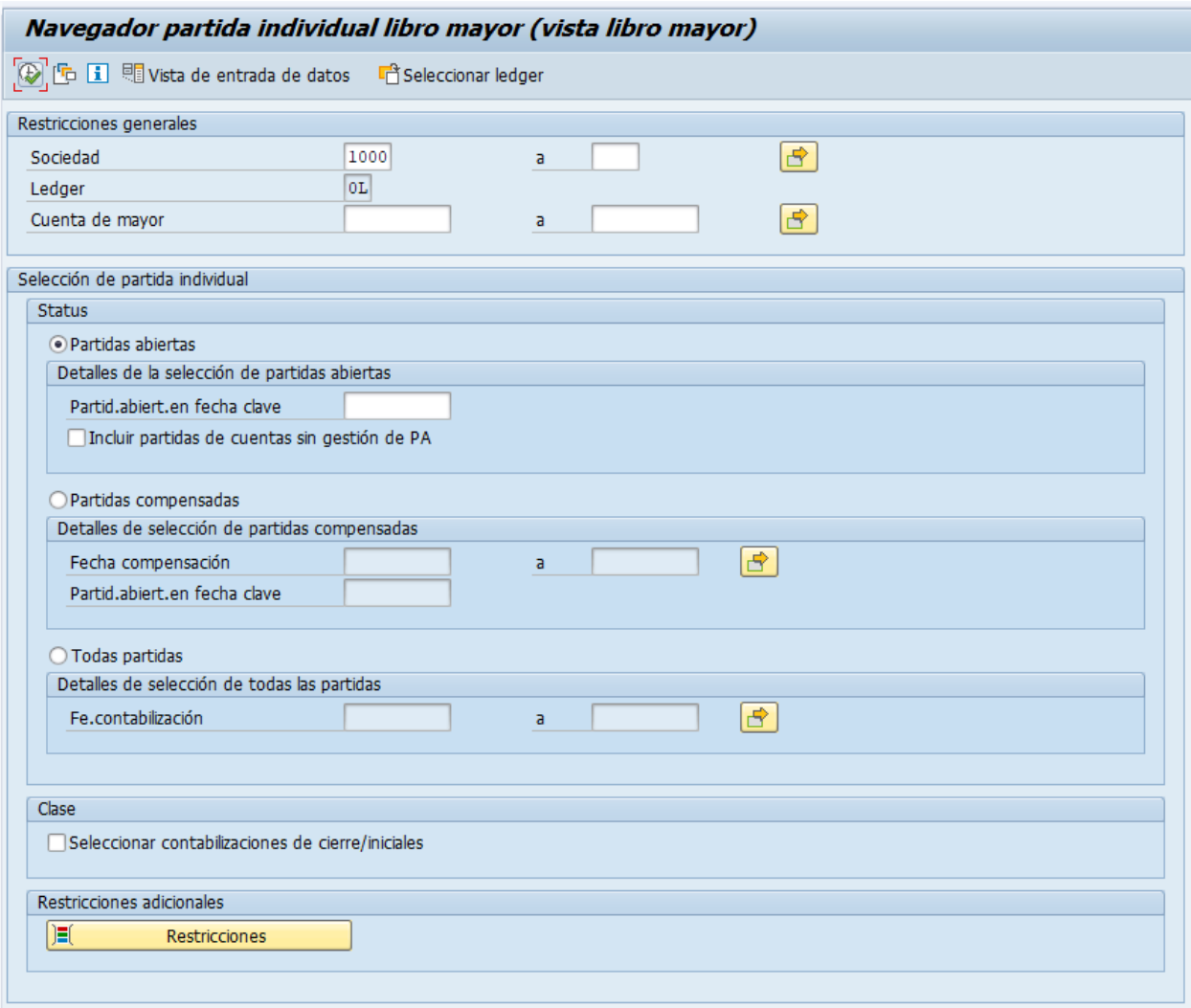

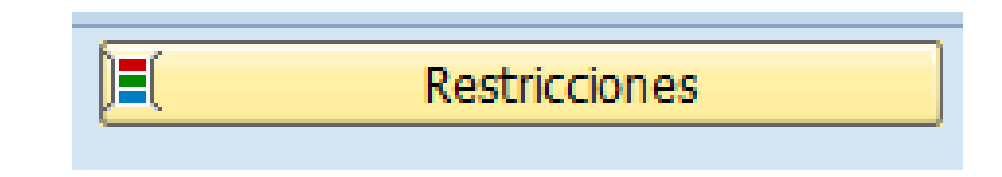

#### **FAGLL03H**

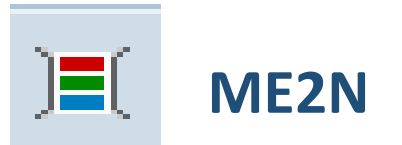

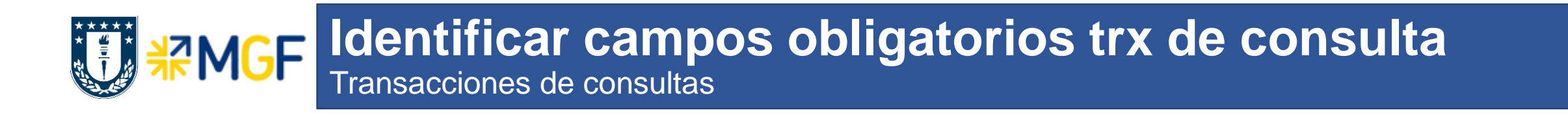

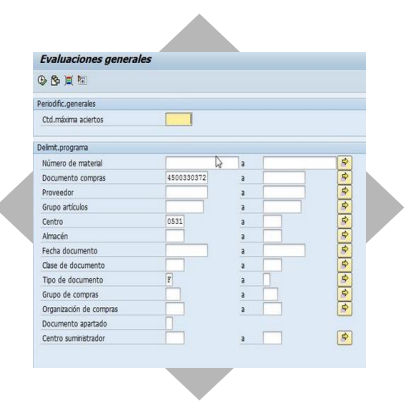

 Los campos requeridos obligatoriamente, se identifican con el ícono: M

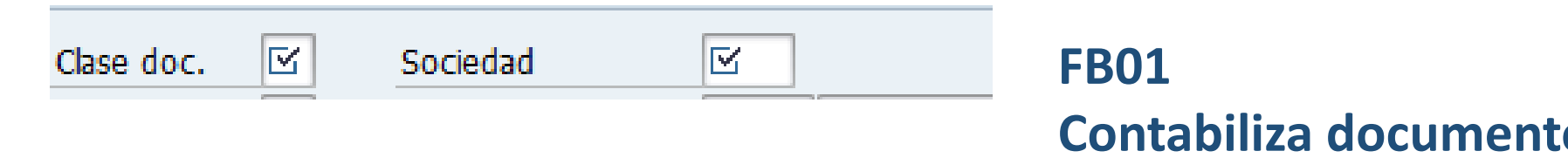

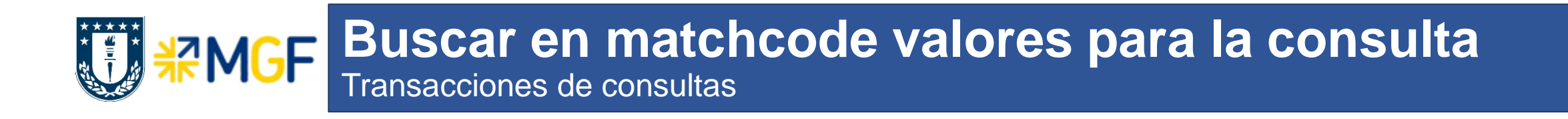

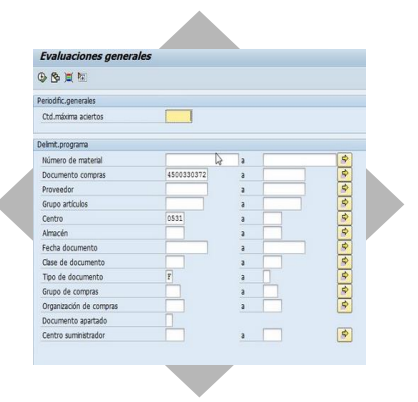

 Al posicionarse en cualquier campo, es posible buscar valores presionando F4 o presionando el

símbolo:

Clase doc. **FB01 Contabiliza documento**

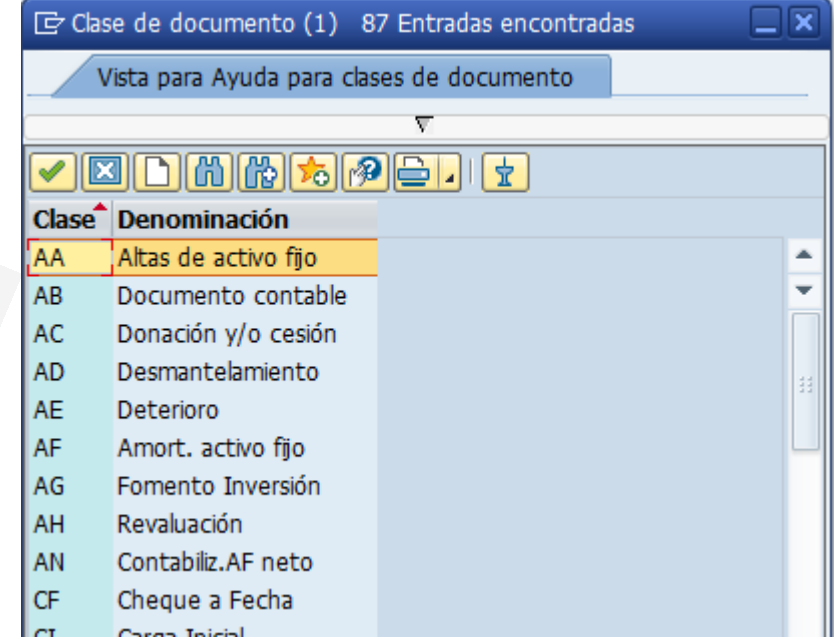

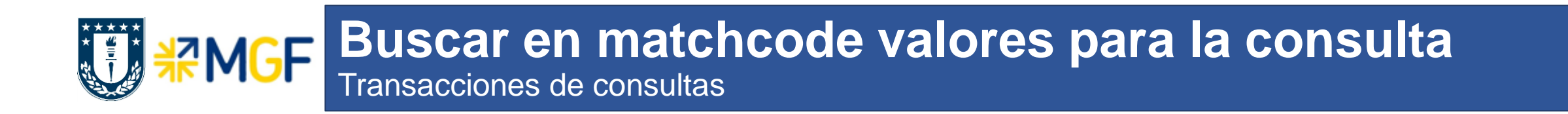

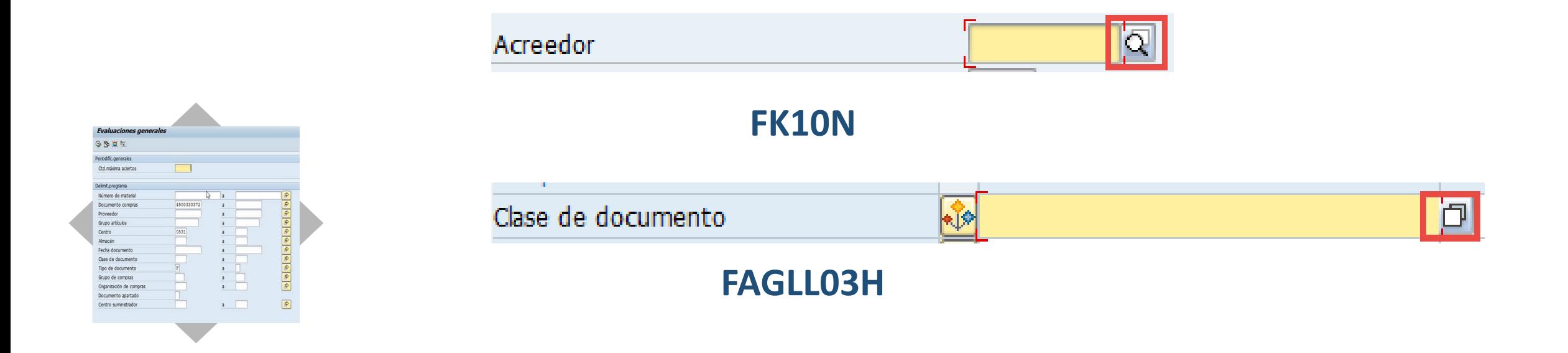

### En un campo con **matchcode** se pueden filtrar los valores por diferentes vistas disponibles

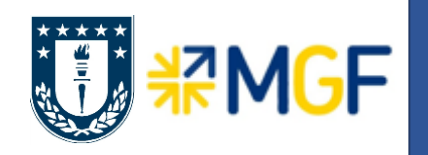

### **Buscar en matchcode valores para la consulta**

Transacciones de consultas

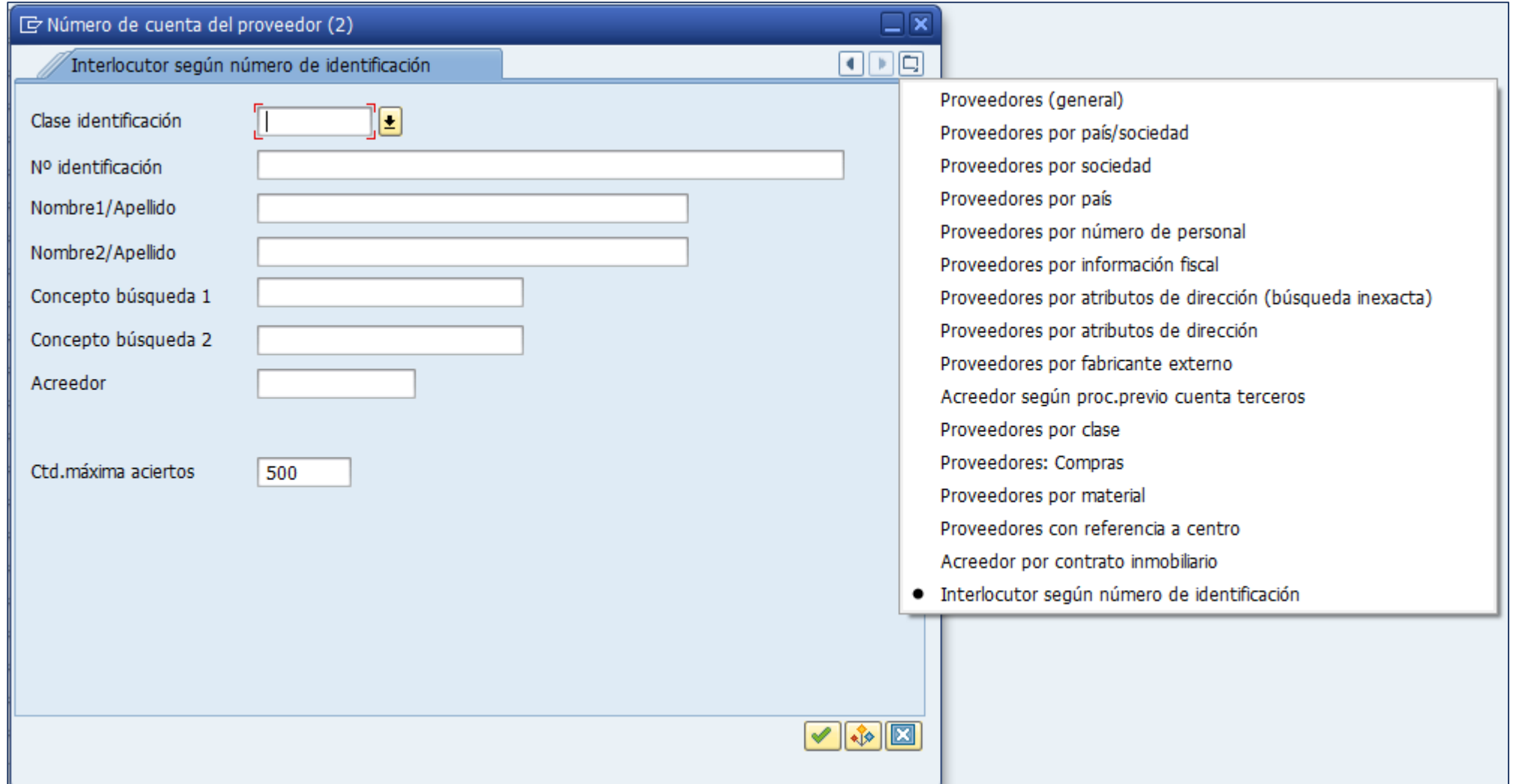

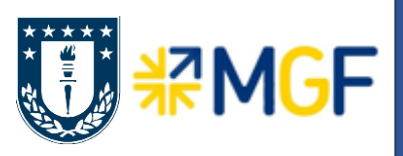

### **Buscar en matchcode valores para la consulta**

Transacciones de consultas

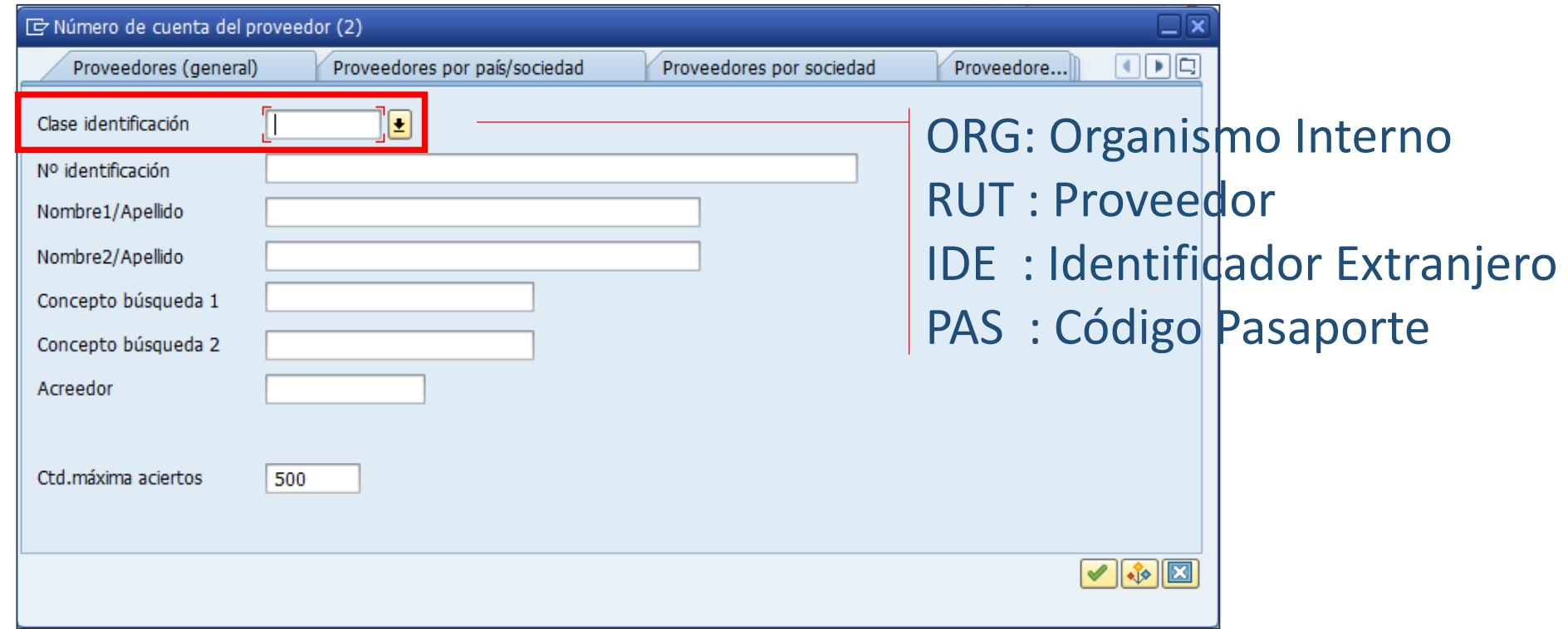

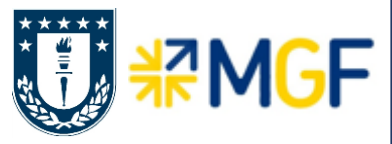

 En la lista de valores de un matchcode, se puede restringir la lista a un grupo de datos más personalizada:

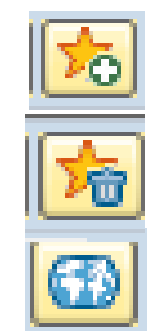

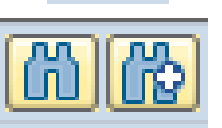

Personaliza una lista de valores

De la lista personal, elimina un valor

Muestra todos los valores

Búsqueda de valores

Uso de asterisco "\*"

GBEE

Número de materi Grupo artículo Ferha docum Chea de document

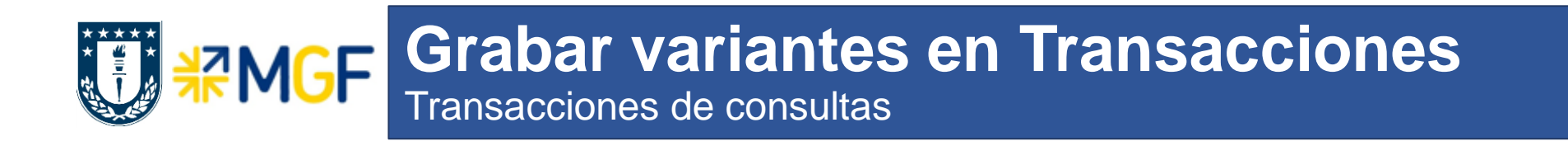

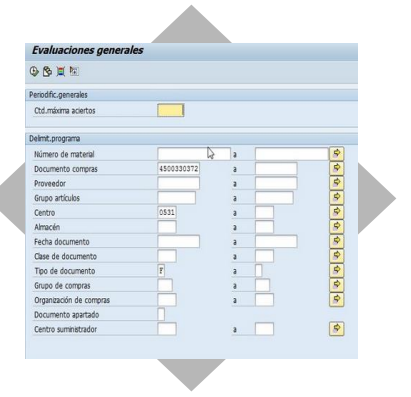

- Se utiliza el botón grabar variantes, de la Barra de Herramientas estándar.
- Se indica un nombre descriptivo para reconocer la variante.
- Se recuperan las variantes con el botón:嘔

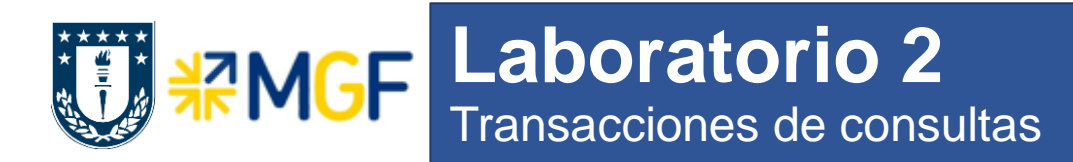

### **Objetivos:**

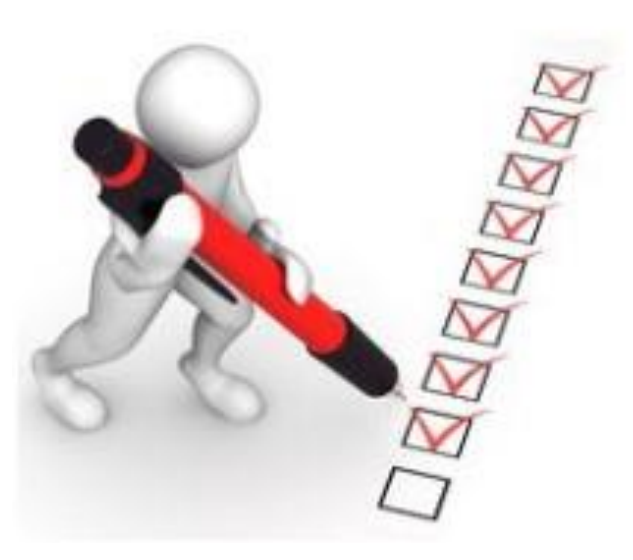

Utilización de criterios adicionales

Uso de matchcode

Grabar variantes para una transacción

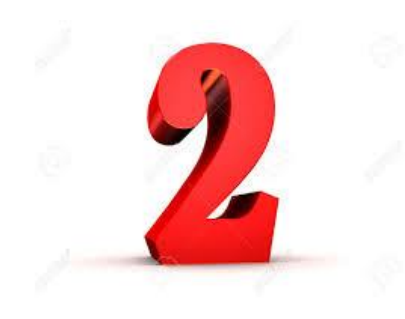

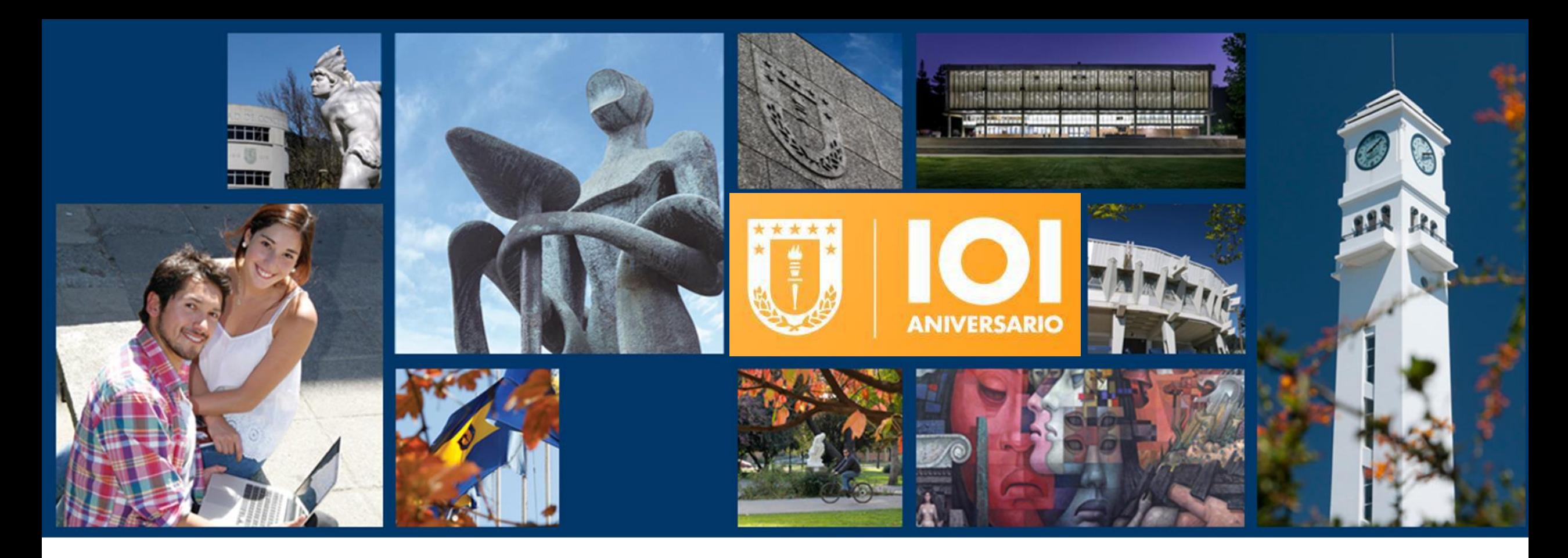

## **NAVEGACIÓN SAP Parte 1**

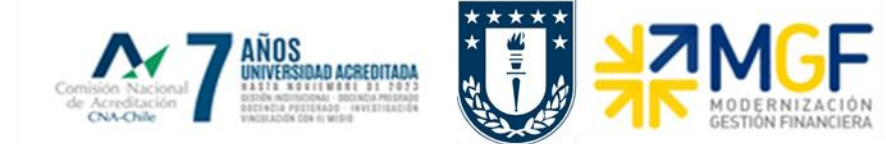